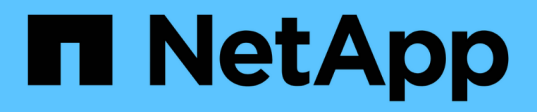

## **Umstellung von HP-UX Host SAN Boot LUNs mit FC/FCoE Konfigurationen**

ONTAP 7-Mode Transition

NetApp August 02, 2024

This PDF was generated from https://docs.netapp.com/de-de/ontap-7mode-transition/sanhost/task\_preparing\_to\_transition\_san\_boot\_luns\_on\_hp\_ux\_hosts\_with\_fc\_configurations.html on August 02, 2024. Always check docs.netapp.com for the latest.

# **Inhalt**

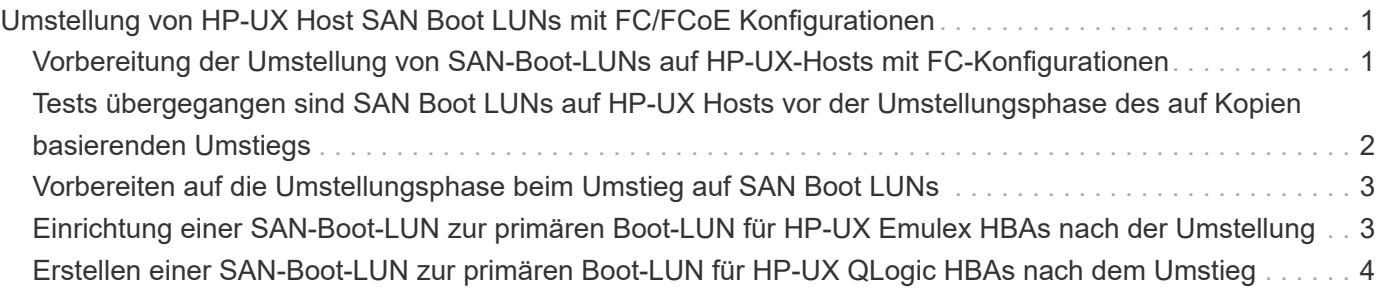

## <span id="page-2-0"></span>**Umstellung von HP-UX Host SAN Boot LUNs mit FC/FCoE Konfigurationen**

Wenn Sie eine HP Host SAN Boot LUN mit einer FC- oder FCoE-Konfiguration von Data ONTAP im 7-Mode auf Clustered Data ONTAP mithilfe des 7-Mode Transition Tool (7MTT) umstellen, müssen Sie vor und nach der Transition Tool bestimmte Schritte durchführen, um Probleme bei der Transition auf dem Host zu beheben.

## <span id="page-2-1"></span>**Vorbereitung der Umstellung von SAN-Boot-LUNs auf HP-UX-Hosts mit FC-Konfigurationen**

Bevor Sie eine SAN-Boot-LUN auf einem HP-UX-Host mit einer FC-Konfiguration umstellen, müssen Sie den Namen der 7-Mode LUN, auf der HP-UX installiert ist, den SCSI-Gerätenamen für diese LUN, die Agile Benennungskonvention und die WWID notieren.

1. Zeigen Sie von der Konsole des 7-Mode Controllers Ihre 7-Mode LUNs an, um den LUN-Namen zu  $id$ entifizieren, auf dem das Betriebssystem "HPUX $11v3$  March 2014" installiert ist:

#### **lun show**

2. Ermitteln Sie den SCSI-Gerätenamen für die LUN:

#### **sanlun lun show -p**

In diesem Beispiel lautet die Transition LUN bootlun\_94. Die SCSI-Geräte für diese LUN sind /dev/dsk/c14t0d0, /dev/dsk/c27t0d0, /dev/dsk/c40t0d0, und /dev/dsk/c31t0d0 .

```
  ONTAP Path: f8040-211-183:/vol/vol_183/bootlun_94
              LUN: 0
          LUN Size: 100g
       Host Device: /dev/rdisk/disk6
             Mode: 7
Multipath Provider: None
host vserver /dev/dsk
path path filename host vserver
state type or hardware path adapter LIF
----- ------- ---------------- ------- -------
up secondary /dev/dsk/c14t0d0 fcd0 fc4
up primary /dev/dsk/c27t0d0 fcd0 fc2
up primary /dev/dsk/c40t0d0 fcd1 fc1
up secondary /dev/dsk/c31t0d0 fcd1 fc3
```
3. Ermittlung der WWID für die LUN auf dem Host:

Im folgenden Beispiel ist die LUN WWID für Gerät /dev/rdisk/disk6 IS 0x600a09804d537739422445386b75556:

```
bash-2.05# scsimgr get_info -D /dev/rdisk/disk6 | grep WWID
World Wide Identifier (WWID) = 0x600a09804d537739422445386b755564
bash-2.05#
```
### <span id="page-3-0"></span>**Tests übergegangen sind SAN Boot LUNs auf HP-UX Hosts vor der Umstellungsphase des auf Kopien basierenden Umstiegs**

Wenn Sie zur Transition Ihrer HP-UX Host SAN Boot LUNs das 7-Mode Transition Tool (7MTT) 2.2 oder höher und Data ONTAP 8.3.2 oder höher verwenden, können Sie die überstiegenen Clustered Data ONTAP LUNs vor der Umstellungsphase testen. Der Quell-Host kann während des Tests weiterhin I/O-Vorgänge auf Ihren 7-Mode Quell-LUNs ausführen.

Die neuen Clustered Data ONTAP LUNs müssen Ihrem Testhost zugeordnet und die LUNs müssen für die Transition bereit sein

Sie sollten die Hardwareparität zwischen dem Testhost und dem Quell-Host beibehalten, und Sie sollten auf dem Testhost die folgenden Schritte durchführen.

Die Clustered Data ONTAP LUNs befinden sich während des Tests im Lese-/Schreibmodus. Sie werden in den schreibgeschützten Modus umgewandelt, wenn die Tests abgeschlossen sind und Sie die Umstellungsphase vorbereiten.

#### **Schritte**

- 1. Wählen Sie nach Abschluss der Basiskopie in der 7MTT Benutzeroberfläche **Testmodus** aus.
- 2. Klicken Sie in der 7MTT UI auf **Apply Configuration**.
- 3. Geben Sie auf dem Testhost das HBA-BIOS ein.
- 4. Ändern Sie die IP-Adresse und den Hostnamen auf dem Testhost.
- 5. Überprüfen Sie, ob die Clustered Data ONTAP LUNs auf dem Test-Host vorhanden sind:

#### **sanlun lun show**

- 6. Führen Sie Ihre Tests nach Bedarf durch.
- 7. Fahren Sie den Testhost herunter:

```
shutdown -h -y 0
```
8. Klicken Sie in der 7MTT Benutzeroberfläche auf **Fertigstellen testen**.

Wenn die Clustered Data ONTAP LUNs Ihrem Quell-Host neu zugeordnet werden sollen, müssen Sie den Quell-Host auf die Umstellungsphase vorbereiten. Wenn die geclusterten Data ONTAP LUNs Ihrem Testhost

## <span id="page-4-0"></span>**Vorbereiten auf die Umstellungsphase beim Umstieg auf SAN Boot LUNs**

Wenn Sie SAN-Boot-LUNs von Data ONTAP im 7-Mode auf Clustered Data ONTAP umstellen, müssen Sie vor Beginn der Umstellungsphase bestimmte Voraussetzungen erfüllen.

Für FC-Konfigurationen müssen Fabric-Konnektivität und Zoning zu den Clustered Data ONTAP Controllern erfolgen. Bei iSCSI-Konfigurationen müssen Ihre iSCSI-Sitzungen erkannt und bei Ihren geclusterten Data ONTAP Controllern angemeldet sein. Sie müssen auch Ihren Host herunterfahren.

- Bei Copy-Based-Transitions sollten Sie den Host herunterfahren, bevor Sie die Storage-Umstellung mit dem 7-Mode Transition Tool (7MTT) initiieren. Copy-Free Transitions werden auf HP-UX-Hosts nicht unterstützt.
- Bei Copy-Free Transitions sollten Sie Ihren Host herunterfahren, bevor Sie den Betrieb "Export & Stop 7-Mode" im 7MTT initiieren.

## <span id="page-4-1"></span>**Einrichtung einer SAN-Boot-LUN zur primären Boot-LUN für HP-UX Emulex HBAs nach der Umstellung**

Wenn Ihr HP-UX-Host in Data ONTAP 7-Mode SAN gestartet wurde, müssen Sie die SAN Boot LUN nach dem Umstieg auf Clustered Data ONTAP zur primären Boot-LUN machen.

Die Datenmigration muss abgeschlossen sein, und die Boot-LUN muss über den Clustered Data ONTAP Node dem Host zugeordnet sein.

Führen Sie bei Copy-Based Transitions die folgenden Schritte aus, nachdem Sie den Storage-Umstellungsvorgang im 7-Mode Transition Tool abgeschlossen haben. Copy-Free Transitions werden auf HP-UX-Hosts nicht unterstützt.

#### **Schritte**

1. Führen Sie in der Shell-Eingabeaufforderung die Emulex-HBAs auf:

#### **drivers**

- 2. Wählen Sie den Emulex HBA aus, und drücken Sie die Eingabetaste.
- 3. Wählen Sie **Setup-Dienstprogramm**.
- 4. Wählen Sie **Startparameter Konfigurieren**.
- 5. Wählen Sie **Startgeräte Konfigurieren**.
- 6. Wählen Sie ein beliebiges Gerät aus der Liste aus, und drücken Sie dann die Eingabetaste.
- 7. Wählen Sie **Ziele Scannen**.
- 8. Wählen Sie die LUN mit dem gewünschten Boot-Pfad aus, und drücken Sie dann die Eingabetaste.
- 9. Wählen Sie als Modus **Peripheriegerät dev** aus, und drücken Sie dann die Eingabetaste.

10. Wählen Sie **Start dieses Gerät über WWN** aus, und drücken Sie dann die Eingabetaste.

Die Boot-LUN wird angezeigt.

- 11. Drücken Sie **Esc**, bis Sie zur Shell-Eingabeaufforderung zurückkehren.
- 12. Zeigen Sie Ihre LUN an, um den Pfad der LUN zu erhalten, von der Sie booten möchten:

**map -r**

Die LUN-Pfade werden in der Spalte Gerät aufgeführt. Die bootfähige SAN-Festplatte wird in der Spalte Zuordnungstabelle angezeigt und enthält "WWN" und "Teil 1" in der Ausgabezeichenfolge.

13. Geben Sie den LUN-Pfad Ihrer SAN Boot LUN ein.

Ein Beispiel für einen LUN-Pfad ist fs0.

14. Beenden Sie die EFI-Shell:

**cd efi**

15. Geben Sie das HPUX-Verzeichnis ein:

#### **cd hpux**

16. Machen Sie die neue Clustered Data ONTAP SAN Boot LUN zur primären Boot-LUN:

**bcfg boot add 1 hpux.efi "HP-UX-Primary Boot"**

- 17. Aktualisieren Sie das HBA-BIOS manuell, indem Sie einen Eintrag im EFI für die SAN-Boot-LUN vornehmen.
- 18. Erstellen eines alternativen Startpfads:

**bcfg boot add 2 hpux.efi "HPUX alternate boot"**

19. Dritten Startpfad erstellen:

**bcfg boot add 2 hpux.efi "HPUX third boot"**

20. Erstellen eines vierten Startpfads:

**bcfg boot add 2 hpux.efi "HPUX fourth boot"**

## <span id="page-5-0"></span>**Erstellen einer SAN-Boot-LUN zur primären Boot-LUN für HP-UX QLogic HBAs nach dem Umstieg**

Wenn Ihr HP-UX-Host in Data ONTAP 7-Mode SAN gestartet wurde, müssen Sie die SAN Boot LUN nach dem Umstieg auf Clustered Data ONTAP zur primären Boot-LUN machen.

• Ihre Datenmigration muss abgeschlossen sein.

• Die Boot-LUN muss vom Clustered Data ONTAP Node dem Host zugeordnet sein.

SAN-Boot wird für HP-UX 11.3x auf HP 9000-Systemen unter Verwendung des BCH-Menüs und auf HP Integrity-Servern mit dem HP-UX Loader (EFI) unterstützt.

Führen Sie bei Copy-Based Transitions die folgenden Schritte aus, nachdem Sie den Storage-Umstellungsvorgang im 7-Mode Transition Tool abgeschlossen haben. Copy-Free Transitions werden auf HP-UX-Hosts nicht unterstützt.

#### **Schritte**

1. Öffnen Sie die Shell-Eingabeaufforderung:

#### **Ctrl B**

2. Booten Sie die EFI-Shell.

Die EFI-Shell ist nur auf HP Integrity-Systemen verfügbar.

- 3. Verwenden Sie eine serielle Konsole, um auf die Anmeldung beim Service-Prozessor (MP) zuzugreifen.
- 4. Zugriff auf die Konsolenliste: CO

Das Menü EFI Boot Manager wird geöffnet.

- 5. Wählen Sie im Menü EFI Boot Manager die Option EFI Shell Menü, um auf die EFI Shell-Umgebung zuzugreifen.
- 6. Identifizieren Sie Ihre QLogic-Treibernummern:

#### **drivers**

Die Treibernummern befinden sich in der Spalte DRV.

7. Ermitteln Sie für jeden Treiber die entsprechende Controllernummer:

#### **drvcfg** *driver\_number*

Im folgenden Beispiel: 27 Ist die entsprechende Controller-Nummer für den Treiber 23 Und 26 Ist die entsprechende Controller-Nummer für den Treiber 24:

```
Shell> drvcfg 23
Configurable Components
      Drv[23] Ctrl[27] Lang[eng]
Shell> drvcfg 24
Configurable Components
      Drv[24] Ctrl[26] Lang[eng]
```
8. Öffnen Sie das Treiber-BIOS:

```
drvcfg drv_number ctrl_number -s
```
- 9. Eingabe **4** Um **4 auszuwählen. Starteinstellungen Bearbeiten**.
- 10. Geben Sie unter "Starteinstellungen bearbeiten" ein 6 Um **6 auszuwählen. EFI Variable EFIFCSCanLevel**.
- 11. Eingabe **1** So ändern Sie den Wert der EFI-Variable EFIFCSCanLevel von 0 auf 1.
- 12. Eingabe **7** Um **7 auszuwählen. Aktivieren Sie World Login**.
- 13. Eingabe **y** Um die Anmeldung "Welt" zu aktivieren.
- 14. Eingabe **0** Um zum vorherigen Menü zu wechseln.
- 15. Geben Sie im Hauptmenü ein **11** Um Ihre Änderungen zu speichern.
- 16. Eingabe **12** Um zu beenden.
- 17. In der Shell-Eingabeaufforderung müssen Sie Ihre Geräte erneut scannen:

#### **reconnect -r**

18. Zeigen Sie die LUN an, um den Pfad der LUN abzurufen, von der Sie booten möchten:

#### **map -r**

Die LUN-Pfade werden in der Spalte Gerät aufgeführt. Die bootfähige SAN-Festplatte wird in der Spalte Zuordnungstabelle angezeigt und enthält "WWN" und "Teil 1" in der Ausgabezeichenfolge.

19. Geben Sie den LUN-Pfad Ihrer SAN Boot LUN ein.

Ein Beispiel für einen LUN-Pfad ist fs0.

20. Beenden Sie die EFI-Shell:

**cd efi**

21. Geben Sie das HPUX-Verzeichnis ein:

#### **cd hpux**

22. Machen Sie die neue Clustered Data ONTAP SAN Boot LUN zur primären Boot-LUN:

**bcfg boot add 1 hpux.efi "HP-UX-Primary Boot"**

- 23. Aktualisieren Sie das HBA-BIOS manuell, indem Sie einen Eintrag im EFI für die SAN-Boot-LUN vornehmen.
- 24. Erstellen eines alternativen Startpfads:

#### **bcfg boot add 2 hpux.efi "HPUX alternate boot"**

25. Dritten Startpfad erstellen:

**bcfg boot add 2 hpux.efi "HPUX third boot"**

26. Erstellen eines vierten Startpfads:

**bcfg boot add 2 hpux.efi "HPUX fourth boot"**

#### **Copyright-Informationen**

Copyright © 2024 NetApp. Alle Rechte vorbehalten. Gedruckt in den USA. Dieses urheberrechtlich geschützte Dokument darf ohne die vorherige schriftliche Genehmigung des Urheberrechtsinhabers in keiner Form und durch keine Mittel – weder grafische noch elektronische oder mechanische, einschließlich Fotokopieren, Aufnehmen oder Speichern in einem elektronischen Abrufsystem – auch nicht in Teilen, vervielfältigt werden.

Software, die von urheberrechtlich geschütztem NetApp Material abgeleitet wird, unterliegt der folgenden Lizenz und dem folgenden Haftungsausschluss:

DIE VORLIEGENDE SOFTWARE WIRD IN DER VORLIEGENDEN FORM VON NETAPP ZUR VERFÜGUNG GESTELLT, D. H. OHNE JEGLICHE EXPLIZITE ODER IMPLIZITE GEWÄHRLEISTUNG, EINSCHLIESSLICH, JEDOCH NICHT BESCHRÄNKT AUF DIE STILLSCHWEIGENDE GEWÄHRLEISTUNG DER MARKTGÄNGIGKEIT UND EIGNUNG FÜR EINEN BESTIMMTEN ZWECK, DIE HIERMIT AUSGESCHLOSSEN WERDEN. NETAPP ÜBERNIMMT KEINERLEI HAFTUNG FÜR DIREKTE, INDIREKTE, ZUFÄLLIGE, BESONDERE, BEISPIELHAFTE SCHÄDEN ODER FOLGESCHÄDEN (EINSCHLIESSLICH, JEDOCH NICHT BESCHRÄNKT AUF DIE BESCHAFFUNG VON ERSATZWAREN ODER -DIENSTLEISTUNGEN, NUTZUNGS-, DATEN- ODER GEWINNVERLUSTE ODER UNTERBRECHUNG DES GESCHÄFTSBETRIEBS), UNABHÄNGIG DAVON, WIE SIE VERURSACHT WURDEN UND AUF WELCHER HAFTUNGSTHEORIE SIE BERUHEN, OB AUS VERTRAGLICH FESTGELEGTER HAFTUNG, VERSCHULDENSUNABHÄNGIGER HAFTUNG ODER DELIKTSHAFTUNG (EINSCHLIESSLICH FAHRLÄSSIGKEIT ODER AUF ANDEREM WEGE), DIE IN IRGENDEINER WEISE AUS DER NUTZUNG DIESER SOFTWARE RESULTIEREN, SELBST WENN AUF DIE MÖGLICHKEIT DERARTIGER SCHÄDEN HINGEWIESEN WURDE.

NetApp behält sich das Recht vor, die hierin beschriebenen Produkte jederzeit und ohne Vorankündigung zu ändern. NetApp übernimmt keine Verantwortung oder Haftung, die sich aus der Verwendung der hier beschriebenen Produkte ergibt, es sei denn, NetApp hat dem ausdrücklich in schriftlicher Form zugestimmt. Die Verwendung oder der Erwerb dieses Produkts stellt keine Lizenzierung im Rahmen eines Patentrechts, Markenrechts oder eines anderen Rechts an geistigem Eigentum von NetApp dar.

Das in diesem Dokument beschriebene Produkt kann durch ein oder mehrere US-amerikanische Patente, ausländische Patente oder anhängige Patentanmeldungen geschützt sein.

ERLÄUTERUNG ZU "RESTRICTED RIGHTS": Nutzung, Vervielfältigung oder Offenlegung durch die US-Regierung unterliegt den Einschränkungen gemäß Unterabschnitt (b)(3) der Klausel "Rights in Technical Data – Noncommercial Items" in DFARS 252.227-7013 (Februar 2014) und FAR 52.227-19 (Dezember 2007).

Die hierin enthaltenen Daten beziehen sich auf ein kommerzielles Produkt und/oder einen kommerziellen Service (wie in FAR 2.101 definiert) und sind Eigentum von NetApp, Inc. Alle technischen Daten und die Computersoftware von NetApp, die unter diesem Vertrag bereitgestellt werden, sind gewerblicher Natur und wurden ausschließlich unter Verwendung privater Mittel entwickelt. Die US-Regierung besitzt eine nicht ausschließliche, nicht übertragbare, nicht unterlizenzierbare, weltweite, limitierte unwiderrufliche Lizenz zur Nutzung der Daten nur in Verbindung mit und zur Unterstützung des Vertrags der US-Regierung, unter dem die Daten bereitgestellt wurden. Sofern in den vorliegenden Bedingungen nicht anders angegeben, dürfen die Daten ohne vorherige schriftliche Genehmigung von NetApp, Inc. nicht verwendet, offengelegt, vervielfältigt, geändert, aufgeführt oder angezeigt werden. Die Lizenzrechte der US-Regierung für das US-Verteidigungsministerium sind auf die in DFARS-Klausel 252.227-7015(b) (Februar 2014) genannten Rechte beschränkt.

#### **Markeninformationen**

NETAPP, das NETAPP Logo und die unter [http://www.netapp.com/TM](http://www.netapp.com/TM\) aufgeführten Marken sind Marken von NetApp, Inc. Andere Firmen und Produktnamen können Marken der jeweiligen Eigentümer sein.